# RALLY **RALLYTV Fire TV Guide d'installation**

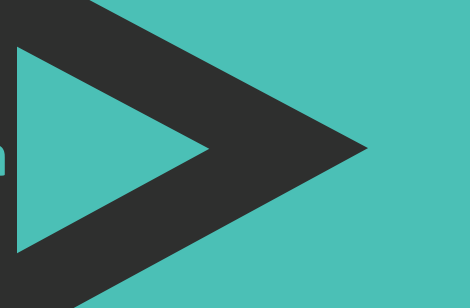

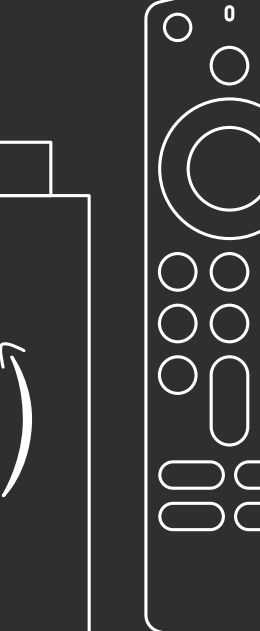

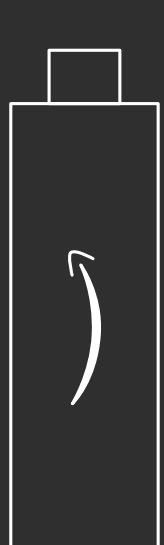

#### **Fire TV Guide d'installation**

## **Télécommande**

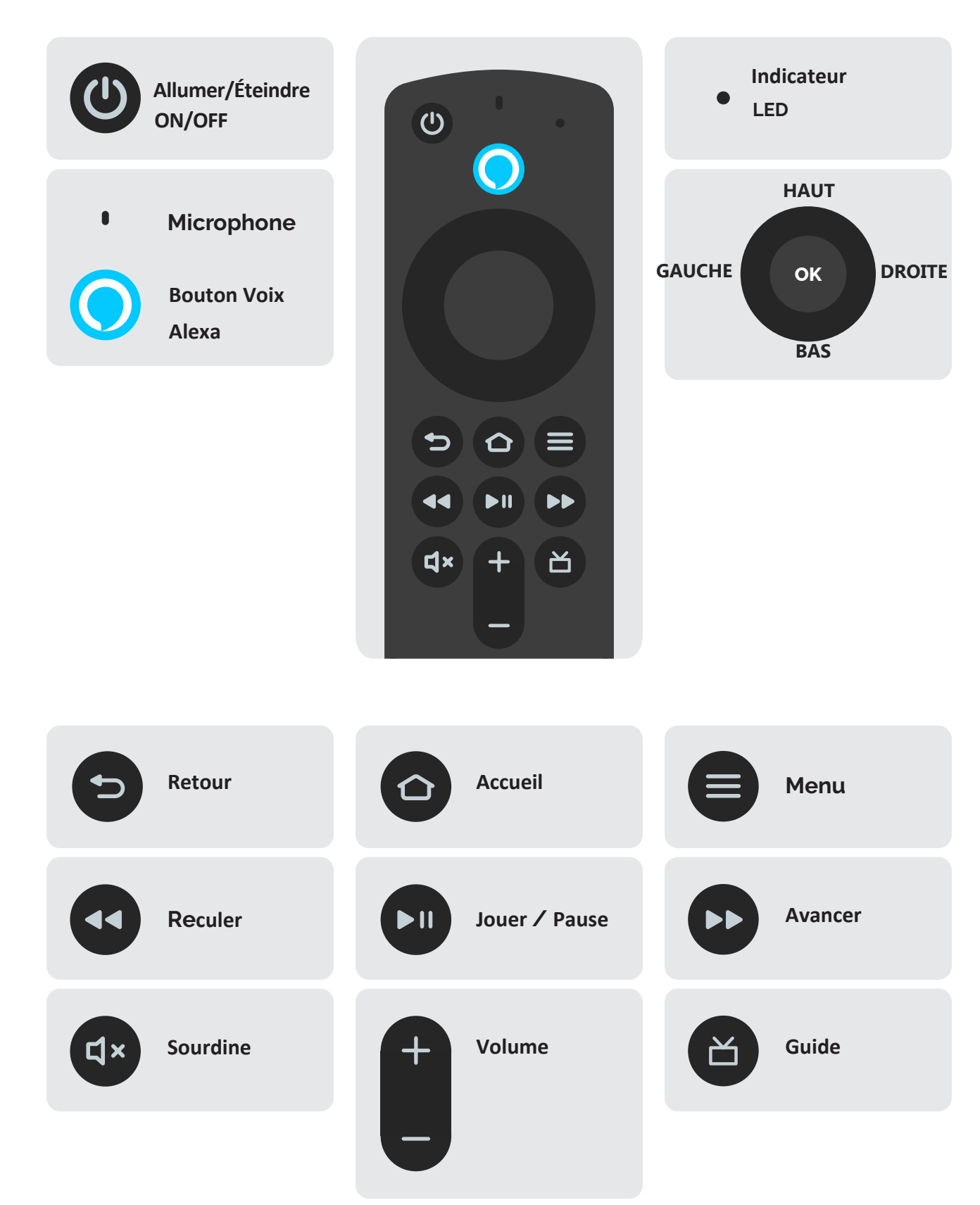

### **Clé de diffusion multimédia en continu Fire TV Stick**

![](_page_2_Figure_2.jpeg)

![](_page_2_Figure_3.jpeg)

**Clé de diffusion FireTV Stick Extension HDMI**

#### **Fire TV Guide d'installation**

**2**

### **Fire TV Configuration initiale**

**1 Une fois que votre clé de diffusion FireTV Stick est branchée**, suivez les instructions sur votre téléviseur (assurez-vous que vous êtes sur le bon HDMI)

**Connectez-vous avec votre compte Amazon ou créez-en un** (rappel : la déconnexion peut effacer vos applications et vos données)

![](_page_3_Figure_4.jpeg)

**3 Allez** dans **Paramètres** pour vous **connecter** à **votre réseau Wi-Fi**

![](_page_3_Picture_6.jpeg)

# **4 Accédez à l'App Store d'Amazon et téléchargez RallyTV App Store / Applications Résultats de recherche "RallyTV"** $\sum$ RALLY  $\overline{\phantom{0}}$

**5 Une fois que vous avez ouvert l'application RallyTV,** connectez-vous avec les informations d'identification qui vous ont été envoyées par RallyTV (voir votre boîte de courriels)

 $\blacktriangleright$ 

#### **Fire TV Guide d'installation**

## **Faire de RallyTV un favori**

**1** Appuyez et maintenez le bouton Accueil jusqu'à ce que cet écran s'affiche, puis sélectionnez "Applications"

![](_page_5_Figure_3.jpeg)

**2** Sélectionnez et maintenez OK jusqu'à ce que RallyTV soit en surbrillance, puis déplacez-le vers le haut dans la barre au-dessus

![](_page_5_Figure_5.jpeg)

![](_page_6_Figure_0.jpeg)

 $\sum$